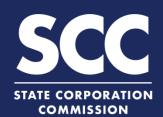

# Filing to Cease Conducting **Business for Virginia Corporation**

The existence of a Virginia stock or nonstock corporation can be voluntarily terminated through the CIS at <a href="https://cis.scc.virginia.gov/">https://cis.scc.virginia.gov/</a>. The method of voluntarily terminating the existence of a Virginia stock or nonstock corporation depends on the corporation's circumstances. Choose from the following:

#### **Virginia Stock Corporations**

If the corporation has issued shares and commenced business, file both:

#### **Articles of Dissolution**

AND

**Articles of Termination** 

If the corporation has not issued shares, OR if the corporation has issued shares but not commenced business, file:

#### **Articles of Termination**

#### **Virginia Nonstock Corporations**

If the corporation has commenced business, file both:

**Articles of Dissolution** 

AND

**Articles of Termination** 

If the corporation has not commenced business, file:

#### **Articles of Termination**

The Articles of Dissolution must be filed and approved before the Articles of Termination may be submitted. Existence of the corporation does not cease until Articles of Termination is successfully filed.

# **Articles of Dissolution**

Log on to CIS at <a href="https://cis.scc.virginia.gov/">https://cis.scc.virginia.gov/</a>.

Note: Google Chrome, Internet Explorer or Microsoft Edge are recommended.

- 2 Click **Online Services** on the top left.
- Under Business Entities, click Existing Businesses.
- Select the Virginia Entity radio button.
  Then, select Stock Corporation or
  Nonstock Corporation from the drop-down.

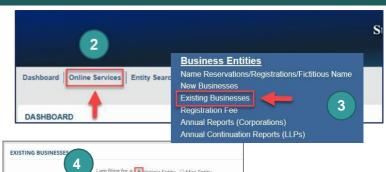

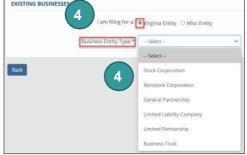

- 5 Select **Articles of Dissolution** from the drop-down.
- 6 Click **Continue** on the bottom right.
- Enter either the Entity Name or the Entity ID number and click Search.
- 8 Click the **Select** button next to your business' name. DO NOT click the green entity name.
- 9 Click Continue.
- Review the Entity Information. If needed, update the Entity Email
  Address and/or the Contact Number.
- Complete all fields marked with an asterisk

  (\*) in the **Jurisdiction of Formation** section and click **Next**.
- Enter the **Date of Adoption** in the Adoption and Vote section.
- Select the appropriate Approval method radio button for either:
  - 1A Virginia Stock Corporation
  - 1B Virginia Nonstock Corporation
- Click Next.
- OPTIONAL: Upload Articles of Dissolution.
  Check the The uploaded document will act as the filing image radio button.
- Click Attach and select the file you want to upload.

Note: If you upload a document, your submission will not be approved in real-time, but instead will be reviewed by the Clerk's Office.

Click Next.

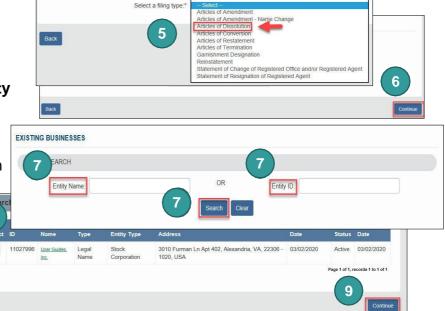

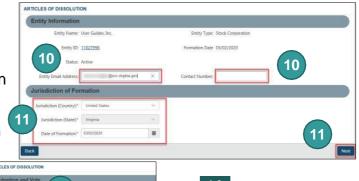

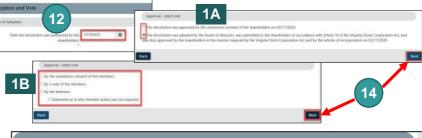

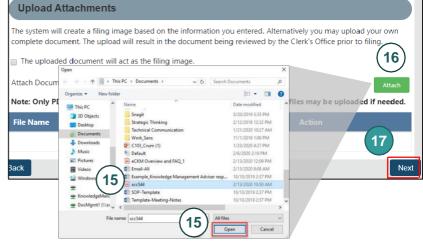

- Indicate if you are signing as an **Individual** or **On Behalf of Business Entity** by checking the appropriate radio button.
- Complete all fields marked with an asterisk (\*) in the **Signature**Information section and click
  Add.
- 20 Click **OK** in the pop-up box.
- Click **Next**.
- Review each section of the Articles of Dissolution, and make any edits, as needed.
- 23 Click Add To Shopping Cart.
- 24 Click Checkout.
- 25 Click Go To Payment.
- In the Confirmation pop-up window, click I Agree.

Note: You will be taken to a site administered by LexisNexis to complete your payment.

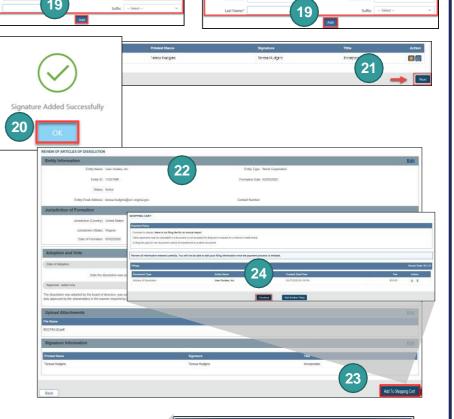

18

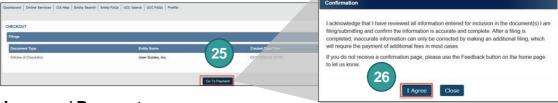

- 27 Enter your **Billing Address** and **Payment Information**, completing all fields marked with an asterisk (\*). You must complete the **Captcha** field.
- Click Continue.

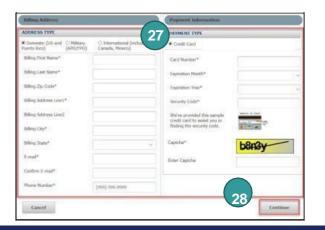

Check the **Acknowledgement** radio button and click **Pay Now**.

Note: Do not close the browser window.

You will be directed to a confirmation screen.

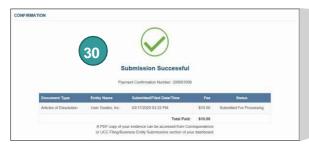

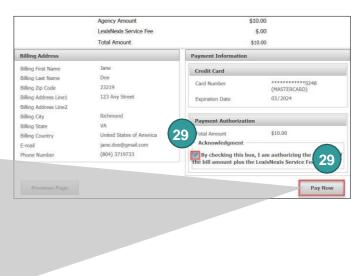

### **Articles of Termination**

Log on to CIS at <a href="https://cis.scc.virginia.gov/">https://cis.scc.virginia.gov/</a>.

Note: Google Chrome, Internet Explorer or Microsoft Edge are recommended.

- Click Online Services on the top left.
- 3 Under Business Entities, click **Existing Businesses**.
- 4 Select the Virginia Entity radio button. Then, select Stock Corporation or Nonstock Corporation from the dropdown.
- 5 Select **Articles of Termination** from the drop-down.
- Click **Continue** on the bottom right.
- Enter either the Entity Name or the Entity ID number and click Search.
- 8 Click the **Select** button next to your business' name. DO NOT click the green entity name.
- Olick Continue.

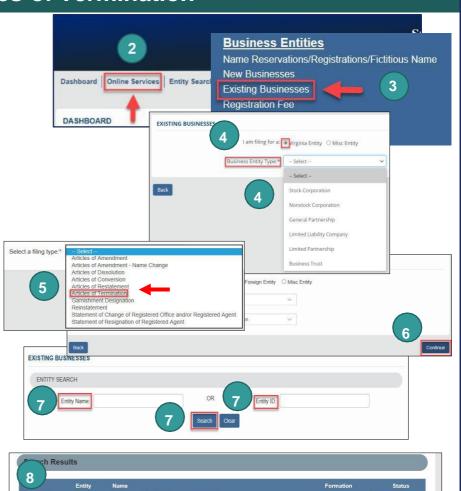

3010 Furman Ln Apt 402, Alexandria, VA, 22306 - 03/02/2020 1020, USA

- Review the **Entity Information**. If needed, update the **Entity Email Address** and/or the **Contact Number**.
- Click Next.
- OPTIONAL: Upload Articles of Termination. Check the The uploaded document will act as the filing image radio button.
- Click **Attach** and select the file you want to upload.

Note: If you upload a document, your submission will not be approved in real-time, but instead will be reviewed by the Clerk's Office.

- Click Next.
- Indicate if you are signing as an Individual or On Behalf of Business Entity by checking the appropriate radio button.
- Complete all fields marked with an asterisk

  (\*) in the **Signature Information** section and click **Add**.
- 17 Click **OK** in the pop-up box.
- 18 Click Next.
- Select the appropriate circumstance radio button(s) for either:
  - 1A Virginia Stock Corporation
  - 1B Virginia Nonstock Corporation
- 20 Click Next.

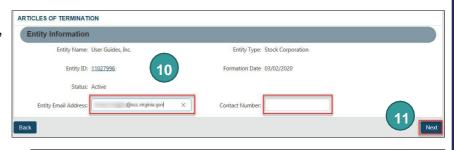

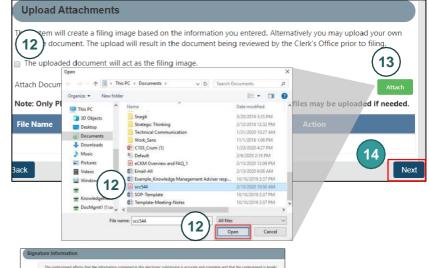

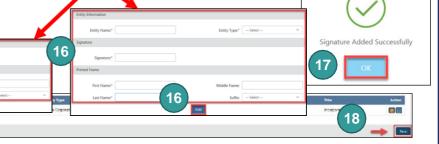

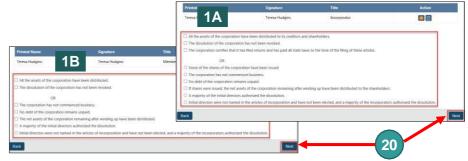

- Review each section of the **Articles of Termination**, and make any edits, as needed.
- 22 Click Add To Shopping Cart.
- 23 Click Checkout.
- 24 Click Go To Payment.

In the Confirmation pop-up window, click **I Agree**.

Note: You will be taken to a site administered by LexisNexis to complete your payment.

complete the Captcha field.

Enter your Billing Address
and Payment Information, completing all

fields marked with an asterisk (\*). You must

- Click Continue.
- Check the **Acknowledgement** radio button and click **Pay Now**.

Note: Do not close the browser window.

29 You will be directed to a confirmation screen.

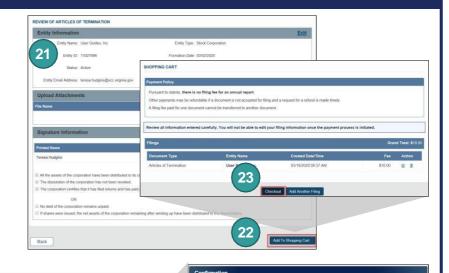

I acknowledge that I have reviewed all information entered for inclusion in the document(s) I am filing submitting and confirm the information is accurate and complete. After a filing is completed, insecurate information can only be corrected by making an additional filing, which will require the payment of additional fees in most cases

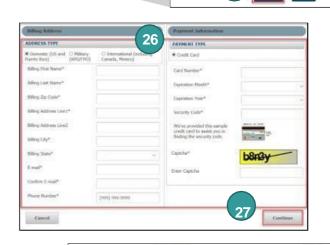

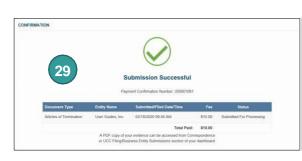

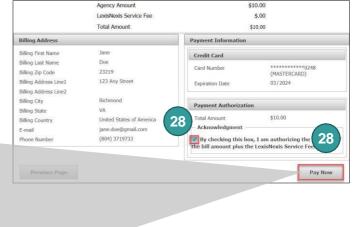